## **Inhaltsverzeichnis**

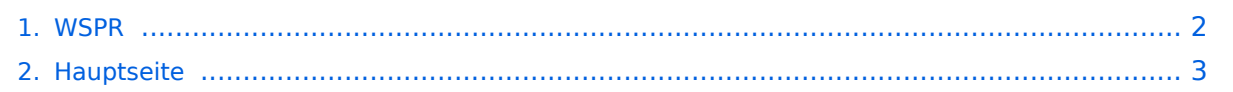

## <span id="page-1-0"></span>**WSPR**

Das Inhaltsformat pdf wird vom Inhaltsmodell Wikitext nicht unterstützt.

Zurück zur Seite [Hauptseite.](#page-2-0)

## <span id="page-2-0"></span>**Quelltext der Seite Hauptseite**

Sie sind nicht berechtigt, die Seite zu bearbeiten. Gründe:

- Die Aktion, welche Sie beantragt haben, ist auf Benutzer beschränkt, welche einer der Gruppen ["Administratoren](https://wiki.oevsv.at/w/index.php?title=Project:Administratoren&action=view), [Sichter,](https://wiki.oevsv.at/w/index.php?title=Project:Sichter&action=view) [Prüfer"](https://wiki.oevsv.at/w/index.php?title=Project:Pr%C3%BCfer&action=view) angehören.
- Die Aktion, welche Sie beantragt haben, ist auf Benutzer beschränkt, welche der Gruppe "editor" angehören.
- Diese Seite wurde geschützt, um Bearbeitungen sowie andere Aktionen zu verhindern.

Sie können den Quelltext dieser Seite betrachten und kopieren.

## **BlueSpice4**

[[Kategorie:Digitale\_Betriebsarten]] ==Faszinierende Ergebnisse auf Kurzwelle mit kleinsten Sendeleistungen ! == {| border=0 | |[[Bild:WSPR Uebersicht.jpg|left]] |Das Weak Signal Propagation Reporter Network ist eine Gruppe von Funkamateuren welche K1JT's Programm WSPR (ausgesprochen "whisper" - "Weak Signal Propagation Reporter") nutzen um die Ausbreitsungsbedingungen durch Aussendungen mit sehr geringer Leistung (QRP/QRPp) zu erforschen. <br><br> Die Daten werden von einem Server gesammelt und graphisch als auch tabellarisch dargestellt. Die Software wird von K1JT als Open Source zur Verfügung gestellt und die gesammelten Daten können am Datenbankserver frei eingesehen werden. <br><br> Mit Sendeleistungen von 200mW können die Baken weltweit empfangen werden. |- |} <br><br> ==Weak Signal Propagation Software== {| border=0 |[[Bild:WSPR Programm.jpg|500px|left]] |Das Programm WSPR nutzt die Möglichkeiten einer Sound Karte für die Sende und Empfangsfunktionen. WSPR erzeugt und empfängt Signale mittels strukturierter Nachrichten und einer leistungsfähigen Vorwärts Korrektur basierend auf einer 4-FSK Modulation. Das Ziel der Entwicklungsanstrengungen war es sehr schwache Signale zu decodieren. In der Praxis arbeitet das System gut bis zu Signal Rauschabstände von -27dB bei einer Referenzbandbreite von 2500Hz. <br> |} <br><br> ==Weak Signal Propagation Reporter== {| border=0 |[[Bild:WSPR Propagation.jpg|500px|left]] |Alle Aussendungen von Baken und Empfangsberichte werden auf der wsprnet Homepage übersichtlich graphisch angezeigt. Mit den Grafiken die auf Bänder eingeschränkt werden können ist eine gute Bewertung der Ausbreitungsbedingungen möglich. <br><br>Diese sehr interessante Graphik wird von Google Earth dargestellt, einfaches reinzoomen und verschieben der Karte ist möglich. |- |[[Bild:WSPR Data.jpg|500px|left]] |Die Dahinterliegende Datenbank speichert alle Rapporte ab. Die gespeicherten Daten können einfach abgerufen werden und ermöglichen eine nachträgliche Recherche der überbrückten Entfernungen. |} ==Installation von der Weak Signal Propagation Software== Laden des Programms von der WSJT Page http://physics.princeton.edu/pulsar/K1JT/ . Installieren und Starten der Software \* Unter "Setup" -> "Options" bitte das Rufzeichen und den Locator eingeben (zum Beispiel JN88DD) \* Im gleichen Menü die COM Port Nummer eingeben die für die PTT genutzt werden soll. (zum Beispiel 1 für die COM!). Bei Null wird die VOX Kontrolle aktiviert. \* Wenn mehr als eine Sound Karte installiert ist und nicht die Standard Windows Sound Karte verwendet werden soll kann eine andere Sound Karte verwendet werden. Dazu die Nummer aus dem zusätzlich aufgegangenen Fenster (console Window) auswählen und unter "Optionen" eingeben. \* Ebenfalls unter "Optionen" die die Sendeleistung in dBm eingeben (bitte sehr kleine Leistungen verwenden). Und "Optionen" wieder schließen. \* Im Hauptfenster unter "SSB Transceiver dial frequency" die Frequenz einstellen die am Transceiver eingestellt ist (USB). Danach die gewünschte Sendefrequenz eingeben oder durch Doppelklicken im Wasserfall Display auswählen. \* Um den Empfang zu starten bitte "RX" auswählen (das Wasserfalldiagramm startet nicht sofort sondern zeigt erst nach 2 Minuten ein Ergebnis an). Es kann für den

Sendebetrieb der durchschnittliche Prozentsatz der Zyklen festgesetzt werden. \* Bitte die Computer Zeit aug +/- 1 Sekunde genau einstellen. Wenn es notwendig ist können kleine Korrekturen durch "Links" oder "Rechts" drücken am "Dsec" Knopf vorgenommen werden. \* WSRP startet die Sende oder Empfangssequenzen nach dem Erreichen der vollen Minute \* Wenn die "Upload Spots" aktiviert wurde und der Computer Internet Zugang hat empfängt WSPR die empfangenen Spots von der Datenbank. Dazu bitte die Seite www.wsprnet.org. anwählen, sich registrieren und die Ergebnisse beobachten.

Die folgende Vorlage wird auf dieser Seite verwendet:

[Vorlage:Box Note](https://wiki.oevsv.at/wiki/Vorlage:Box_Note) [\(Quelltext anzeigen\)](https://wiki.oevsv.at/w/index.php?title=Vorlage:Box_Note&action=edit) (schreibgeschützt)

Zurück zur Seite [Hauptseite.](#page-2-0)